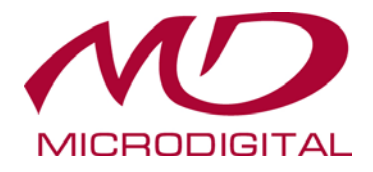

# МЕДИА ПЛЕЕР **MDDS-MP1**

## РУКОВОДСТВО ПОЛЬЗОВАТЕЛЯ

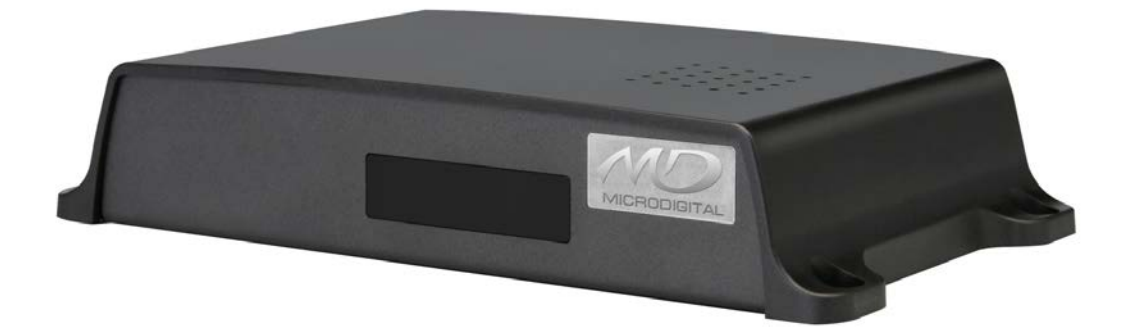

Руководство пользователя Вер. 2.8

## **1. Технические характеристики**

#### **Спецификация системы**

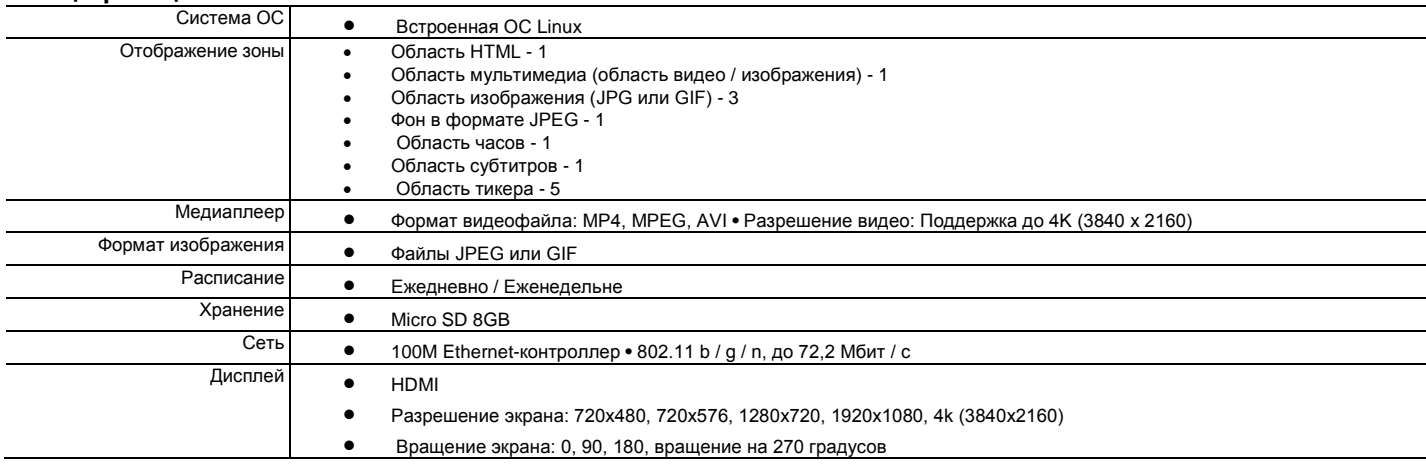

## **Спецификация аппаратного обеспечения** Размеры **•** 178 мм (Ш) x 35 мм (В) x 104 мм (Г)

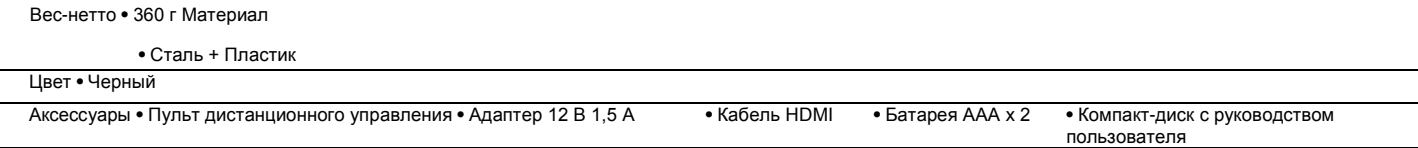

#### Вид спереди

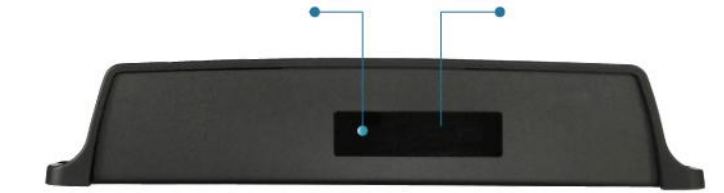

 $\begin{array}{ccc} \hline \end{array}$ 

АУДИ В САДА В САДА В САДА В САДА В САДА В САДА В САДА В САДА В САДА В САДА В САДА В САДА В САДА В САДА В САДА

 $=00$ 

O F.

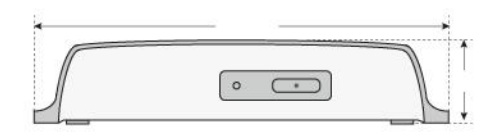

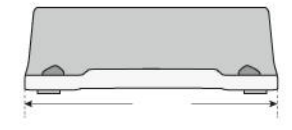

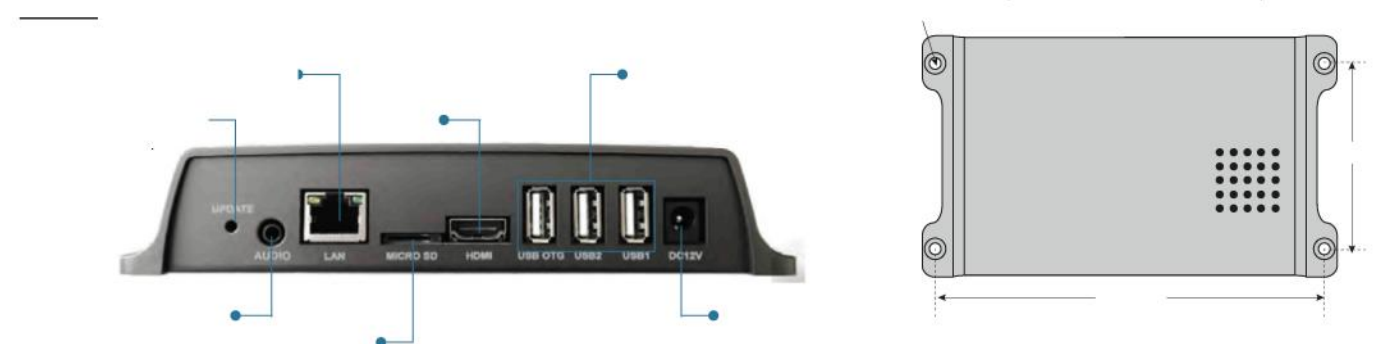

Сброс настроек системы / Обновление аппаратного обеспе

## **2. Пульт дистанционного управления**

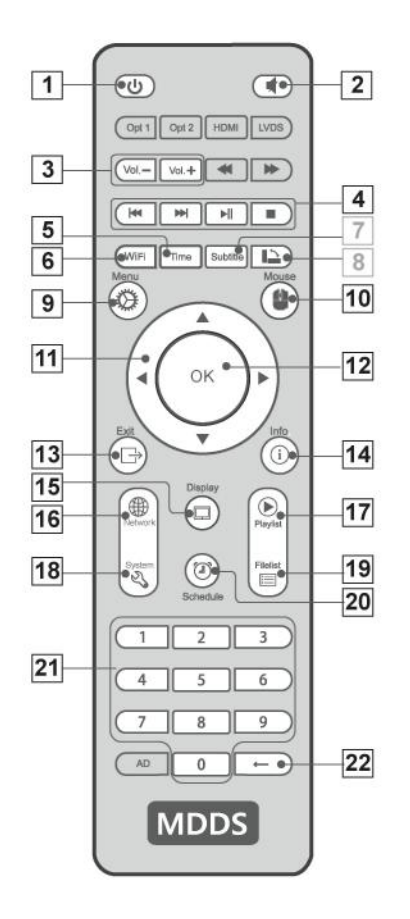

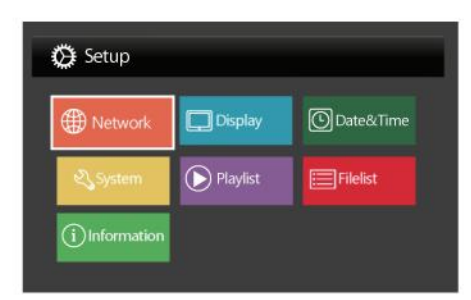

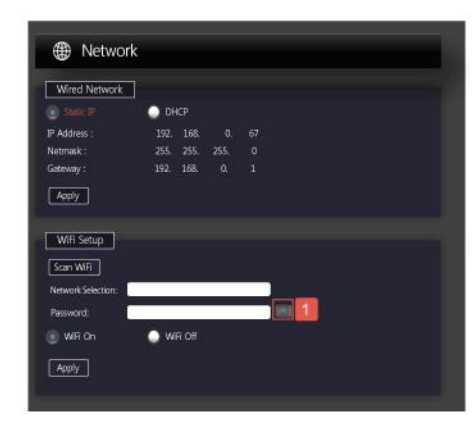

Используйте **2 1** *клавиши 0-9,* чтобы изменить значени, например, ip-адрес или пароль.

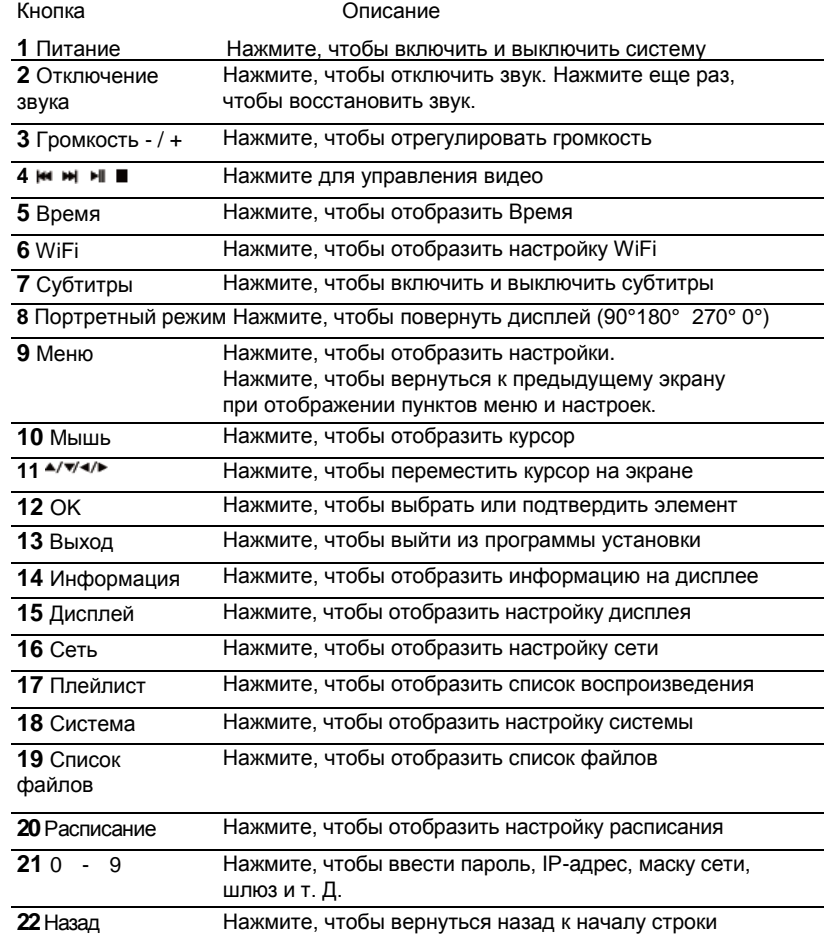

Используйте **кнопки** со стрелками (**11)**, чтобы выделить пункт меню. Когда выделен нужный элемент, нажмите *OK (12),* чтобы выбрать его.

Выйдите из экрана настройки, нажав кнопку *Menu/Меню (11* ) или *кнопку Exit/Выход (13).*

Нажмите **кнопку Mouse/Мышь (10),** чтобы на экране появилась . С помощью *кнопок со стрелками* (11) переместите курсор на кнопку

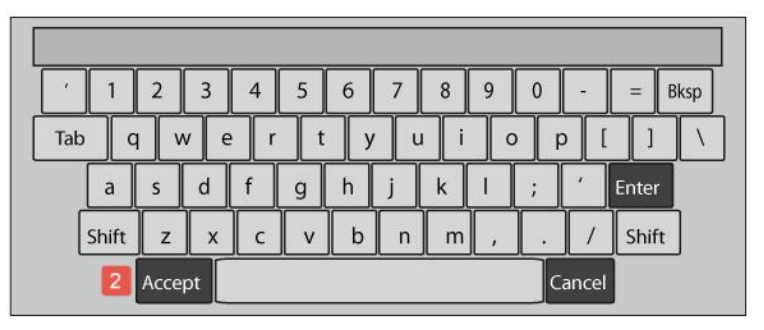

**О В Нажмите кнопку О В**, чтобы отобразить виртуальную клавиатуру.

С помощью **кнопок со стрелками (11)** переместите курсор в нужное место и нажмите кнопку *OK (12*), чтобы подтвердить свой выбор.

После того, как все было введено, переместите курсор *на кнопку Accept/ Принять* (2) и нажмите кнопку *OK (12)*, *чтобы* подтвердить свой выбор.

## **3. Установите плеер**

- 1. Подключите порт Ethernet к LAN. (По умолчанию Player получит IP-адрес от DHCP-сервера)
- 2. Подключите кабель HDMI к экрану. (Разрешение экрана по умолчанию 1920 x 1080P)
- 3. Подключите адаптер питания к гнезду, затем проигрыватель начнет автоматически загружаться.

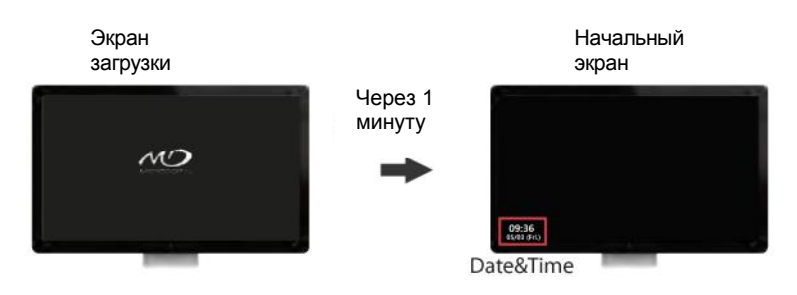

4. Во время загрузки плеера синий / красный светодиодный индикатор перед проигрывателем начнет мигать. Потребуется около минуты, чтобы плеер закончил загрузку. По завершении загрузки светодиод перестанет мигать, и на экране появится пустой экран с указанием даты и времени.

## **4. Настройка сети**

**1. Проводная сеть**

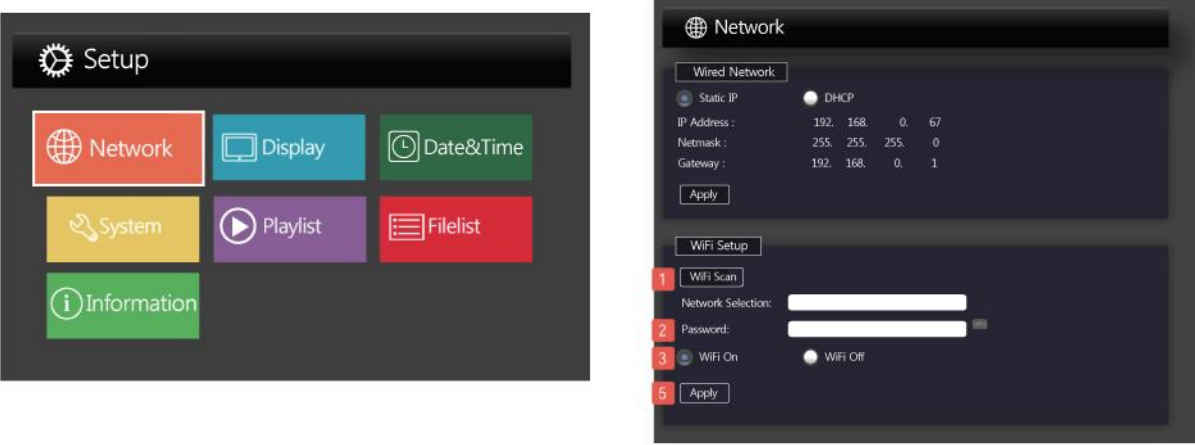

- -Если выбран статический IP-адрес, необходимо ввести IP-адрес, сетевую маску и шлюз.
- -Если выбран DHCP, проигрыватель автоматически назначит сетевой IP-адрес, а затем не потребуется дальнейшая настройка сети.
- Когда вся информация будет введена, нажмите кнопку *Apply|Применить.*

#### **2. Настройка WiFi**

Нажмите кнопку *WiFi Scan/Сканирование WiFi (1)*, чтобы отобразить новый экран настройки WiFi.

Используйте клавиши со стрелками, чтобы переместить желаемую сеть WiFi, затем нажмите кнопку *OK, чтобы* выбрать ее.

Выделите кнопку *Select/Выбрать (4)*, затем нажмите кнопку *OK,* чтобы подтвердить свой выбор.

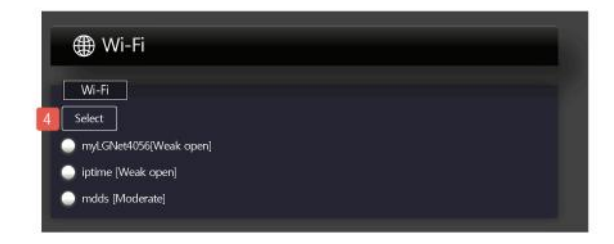

dBm указывает на чувствительность Wi-Fi. Чем больше число, тем лучше. Например; -45dBm имеет лучшую чувствительность, чем - 67dBm.

Используйте клавиши 0-9 для ввода пароля и выделите *WiFi Вкл.* И нажмите клавишу *OK,* чтобы выбрать его. Затем нажмите **кнопку Apply/***Применить* (5), чтобы подтвердить свой выбор.

## **5. Настройка дисплея**

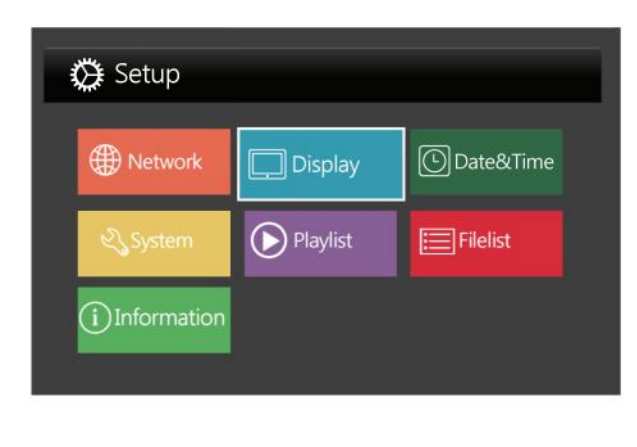

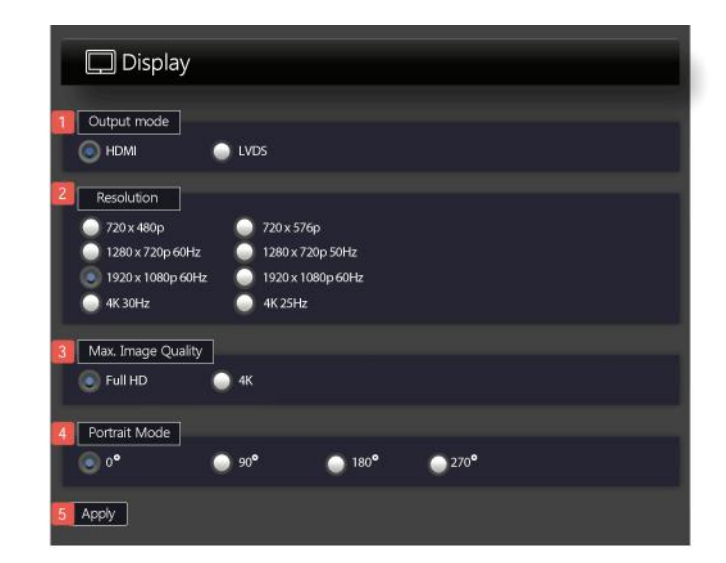

1. Режим вывода HDMI или LVDS

#### **2. Разрешение**

Включите разрешения экрана 720x480p, 720x576p, 1280x720p, 1920x1080p и 4K

#### **3. Макс. качество изображения**

Определяет максимальное качество изображения, которое будет отображаться на экране.

\* Если выбрано значение 4K, скорость отображения (например, субтитры, тикер и html и т.д.)

может быть более медленной, потому что загрузка системы больше, чем при выборе Full HD.

#### **4. Портретный режим**

Вы можете поворачивать экран по часовой стрелке для отображения портретных презентаций. После того, как вся информация была введена, Нажмите *кнопку Apply/Применить (5).*

## **6. Установка даты и времени**

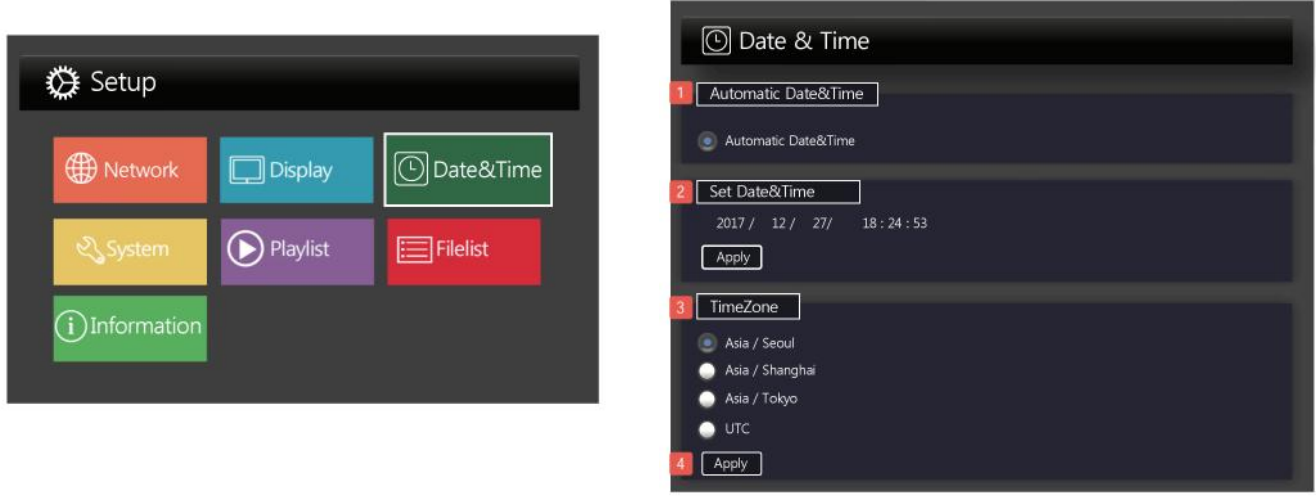

#### **1. Автоматическая дата и время**

Если система подключена к сети, дата и время автоматически настраиваются с помощью NTP.

NTP (Network Time Protocol) синхронизирует время компьютеров по сети.

NTP использует скоординированное универсальное время (UTC), чтобы синхронизировать время работы компьютера до миллисекунды, а иногда и доли миллисекунды.

#### **2. Настроить дату и время**

Введите год, месяц, дату (ГГГГ / ММ / ДД), часы, минуты и секунды (HH / MM / SS). Затем нажмите «Применить».

#### **3. Временная зона**

Это регион, который имеет единое стандартное время для юридических, коммерческих и социальных целей.

\* UTC (скоординированное универсальное время)

После ввода всей информации нажмите *кнопку Apply/Применить (4) .*

#### **7. Настройка системы**

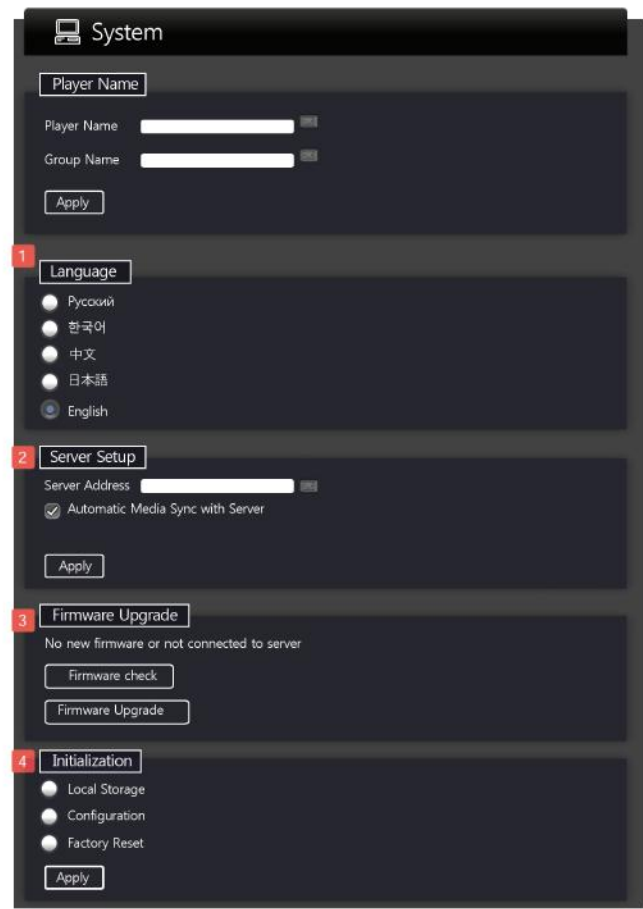

- 1. Плеер поддерживает 5 встроенных языков: английский, русский, корейский, японский и упрощенным китайский.
- 2. Настройка сервера
- Адрес сервера: Введите адрес сервера.
- Автоматическая синхронизация носителей с сервером: носители локального хранилища автоматически синхронизируются с сервером.
- 3. Обновление ПО

Нажмите *кнопку Firmware check/ Проверка ПО*, чтобы проверить наличие новой версии аппаратного обеспечения на сервере.

Если на сервере имеется более новая версия ПО, нажмите кнопку Firmware Update/*Обновление ПО,* чтобы немедленно начать обновление.

4. Инициализация

• Локальное хранилище: Инициализировать все файлы в локальном хранилище

- Конфигурация: Инициализировать все настройки
- Сброс к заводским настройкам: Инициализировать все файлы и настройки

## **8. Плейлист**

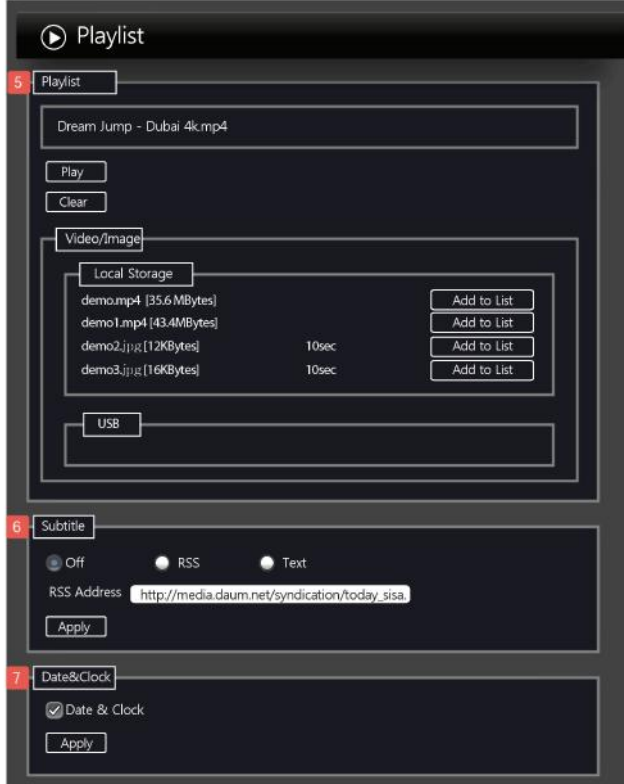

#### **5. Плейлист**

Нажмите *Add to List/Добавить в список,* чтобы переместить файл из локального хранилища или

USB-накопителя в список воспроизведения и нажмите *кнопку Play/Воспроизвести,* чтобы начать

воспроизведение.

Нажмите *кнопку Clear/Очистить,* чтобы стереть все файлы в списке воспроизведения

#### **6. Субтитры**

- Выкл.: нет отображения субтитров на экране.
- RSS: отображать новости в режиме реального времени по адресу, который вы вводите
- Текст: отображает конкретный текст на экране.

#### **7. Дата и часы**

• Поле $\cup$ , отвечает за отображение даты и времени на экране

## **9. Список файлов**

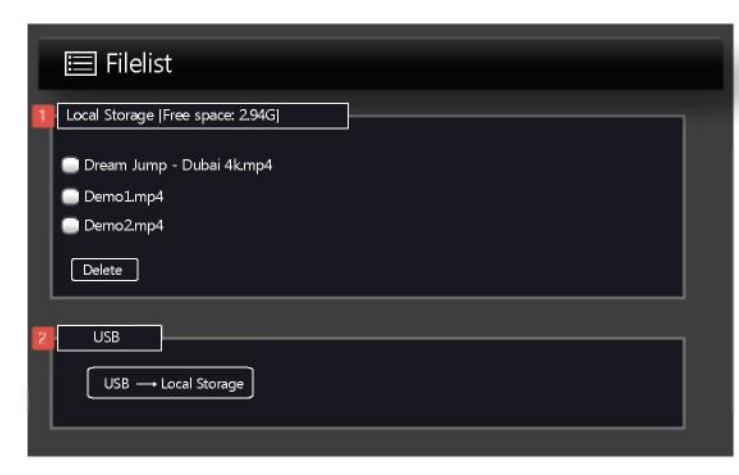

## **10. Информация**

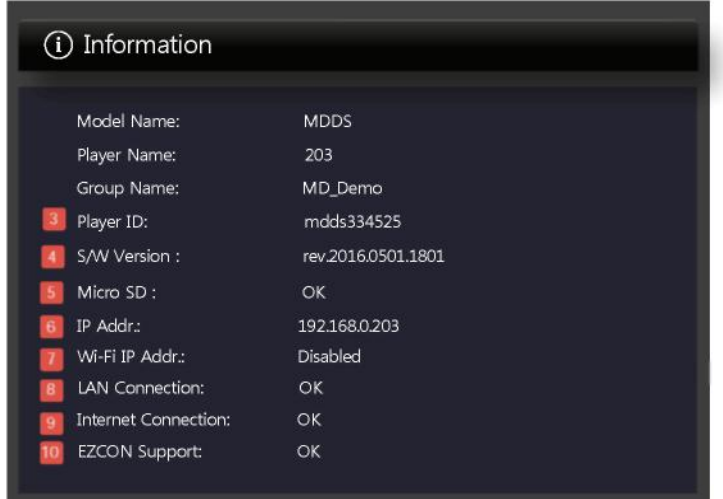

#### **1. Локальное хранилище**

Отображение медиафайлов локального хранилища в списке

#### **2. USB**

Отображение мультимедийных файлов USB флэш - накопитель и нажмите кнопку USB  кнопку → Локальное хранилище, чтобы переместить все файлы USB флэш - накопителя в локальное хранилище.

#### **3. ID плеера**

Вы можете легко зарегистрировать плееры на управляющем ПО MDDS при помощи ID плеера

#### **4. Версия ПО**

Версия ПО плеера

#### **5. MicroSD**

Если MicroSD находится в проигрывателе и она правильно инициализирована, отобразится ОК.

#### **6. IP - адрес**

IP - адрес отображается , если вы подключены к локальной сети

#### **7. IP-адрес Wi-Fi**

Указывает, подключены ли вы к Wi-Fi.

#### **8. Подключение по локальной сети**

ОК означает, что кабель LAN подключен к проигрывателю. В противном случае отобразится NG.

#### **9. Интернет-соединение**

ОК означает, что проводная локальная сеть или Wi-Fi подключены к Интернету. В противном случае отобразится NG.

#### **10. Поддержка EZCON**

«ОК» указывает, что CMS может напрямую подключаться к серверу http плеера и напрямую обращаться к меню настроек плеера. В противном случае отобразится NG.

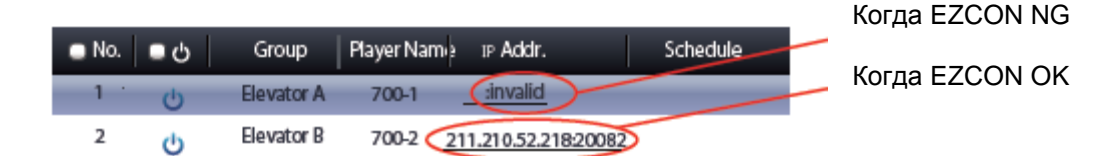

\* Условия для OK поддержки EZCON.

(1) У плеера имеется глобальный IP-адрес, поскольку он напрямую связан с WAN

(2) Плеер имеет локальный IP-адрес в маршрутизаторе, но маршрутизатор правильно настроен для включения внешнего подключения

ex) Настройка DMZ / Настройка переадресации портов / Настройка UPNP

## **11. Плеер**

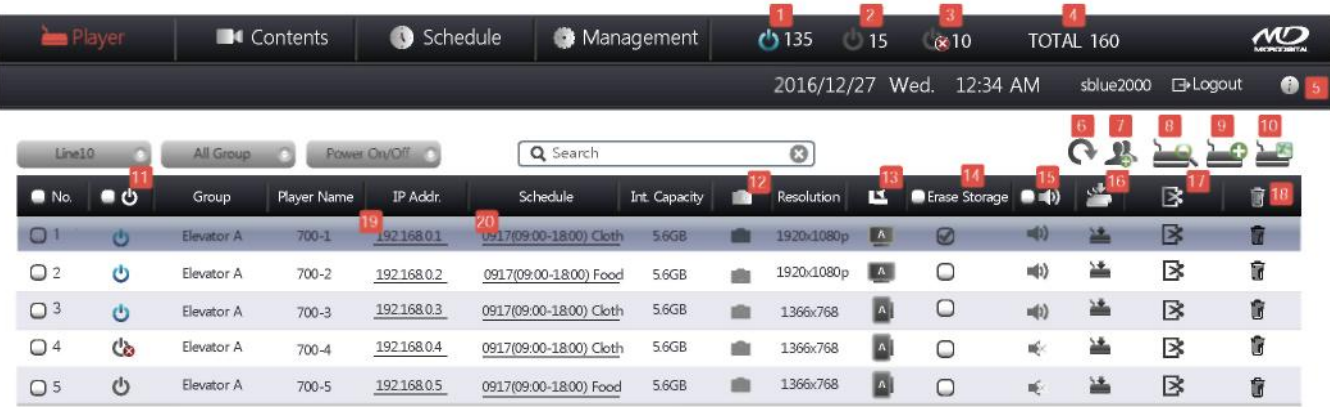

- $1.$  Количество плееров, включенных среди зарегистрированных плееров.
- 2. Ф Количество плееров, которые не включены среди зарегистрированных плееров.
- $3.$  ( $\bullet$  Количество плееров, которые не подключены к сети среди зарегистрированных плееров.
- 4. Количество всех зарегистрированных плееров.
- 5. Информация о сервере
- 6. Обновить
- 7. Управление группами подробнее см. Стр. 9
- 8. Автоматический поиск плееров см. Стр. 10
- 9.  $\geq$  Регистрация плееров вручную см. стр. 10
- 10. Регистрация плееров из файла см. Стр. 11
- 11. Контроль питания плеера Включение или отключения питания удаленно
- 12. Скриншот
- 13. <sup>4</sup> Показывает положение экрана для каждого плеера
- 14. Удаление всех файлов в проигрывателе
- 15.  $\Rightarrow$  Включение или выключение звука
- 16. Передает значение ( Включение / выключение питания (11), Удаление данных из хранилища (14), включение/выключение аудио (15)) на плеер
- 17. Редактировать плеер из списка
- 18. **W** Удалить плеер из списка
- 19. Нажмите IP-адрес, чтобы переместить меню настроек плеера
- 20. Нажмите название расписания, чтобы переместить редактор расписания.

## **12. Администратор настройки**

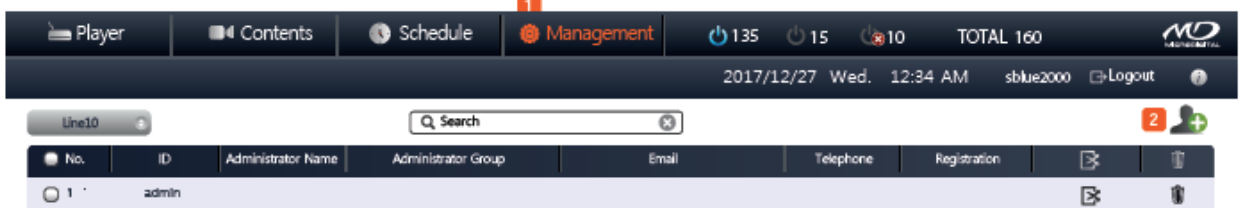

Нажмите Management/Управление (1), чтобы перейти на экран настройки администратора и нажмите на <sup>220</sup>, чтобы добавить нового администратора.

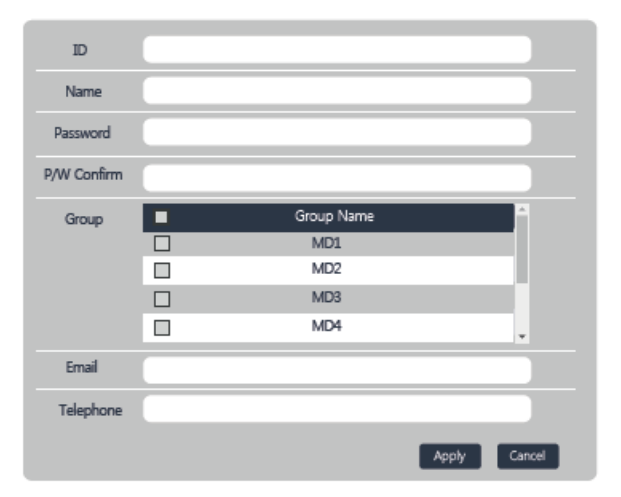

Настройте права администратора для групп.

## **13. Управление группами**

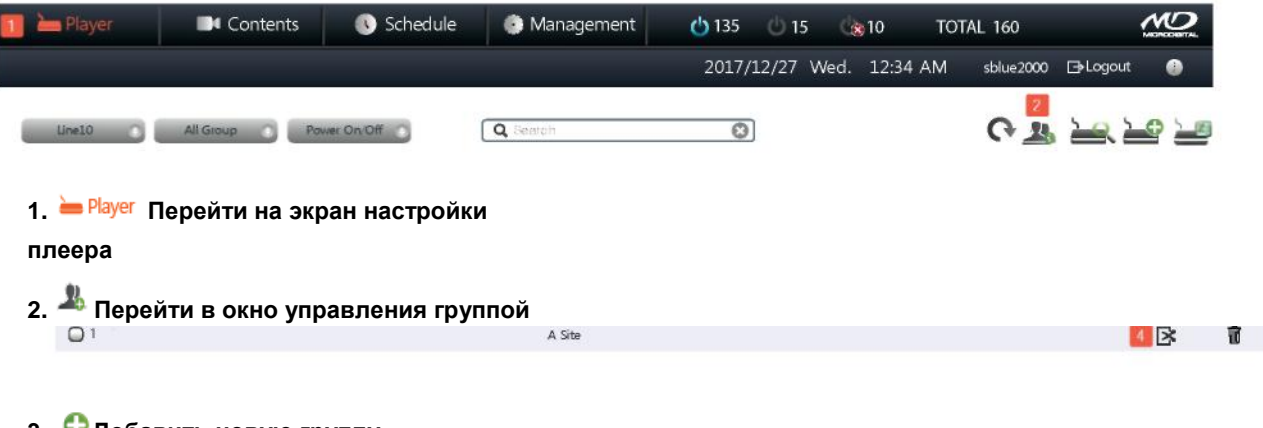

**3. Добавить новую группу**

**4.** Изменить название группы

## **14. Регистрация плеера**

**1. Автоматический поиск плеера**. Он должен автоматически обнаруживать устройства, подключенные к локальной сети.

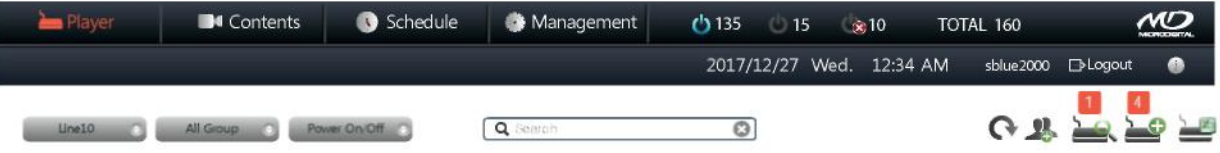

- 1. При нажатии на значок *Player Auto Search/Автоматический поиск плеера* находит плееры MDDS, найденные в локальной сети.
- \* Плееры и сервер должны находиться в одном и том же сегменте IP-адресов, чтобы использовать функцию *Player Auto Search/Автоматический поиск плеера*.
- 2. Проверьте нумерованные поля, которые необходимо зарегистрировать.
- 3. Выберите группу из выпадающего списка, где будет назначен плеер.
- Нажмите Add/.Добавить» в нижней части страницы, чтобы автоматически добавить плеер в список.

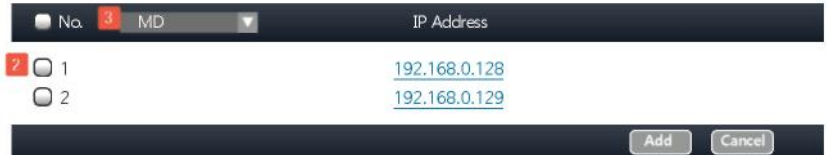

#### **2. Регистрация плеера вручную**

4. Нажмите , чтобы вручную зарегистрировать плеер. Введите имя плеера. 5. Введите IP-адрес или ID плеера (6).

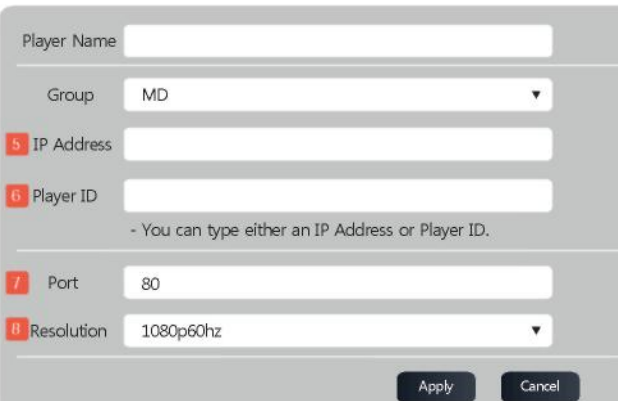

7. Вы можете изменить подходящий номер порта, чтобы он соответствовал вашим характеристикам сети. Номер порта по умолчанию для CMS - 80. Мы предлагаем вам использовать номер порта больше 1024, чтобы новый номер порта не противоречил другим службам. 8. Выберите разрешение.

(1) Метод ввода IP-адреса.

Введите IP-адрес плеера (который хранится в настройке сети) и нажмите Apply/Применить.

- Подождите 10 ~ 20 секунд. Регистрация плеера теперь должна быть завершена.
- (2) Способ ввода идентификатора плеера

Нажмите кнопку <sup>•</sup> <sup>•</sup> (14) на пульте дистанционного управления, чтобы получить экран информации. Вы увидите ID плеера.

Вы можете использовать этот номер плеера, чтобы заполнить раздел ID плеера (6) выше.

Нажмите Apply/Применить, подождите 10-20 секунд. Регистрация плеера теперь должна быть завершена.

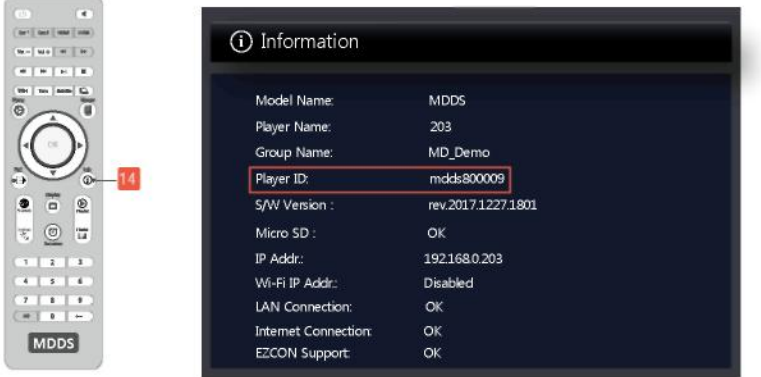

3. Регистрация плееров файлом. Для регистрации нескольких терминалов введите ID плеера, имя плеера и формат

разрешения в файле csv, как показано ниже:

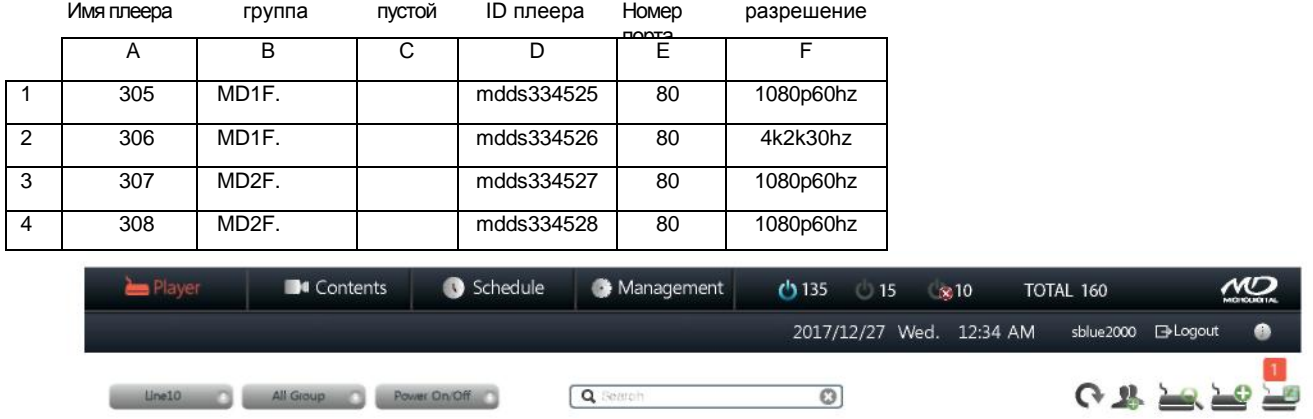

1. Нажмите ( $\geq$ , чтобы зарегистрировать плеер, загрузив файл. Окно должно выглядеть следующим образом.

2. Выберите Choose File/Выбрать файл, чтобы загрузить файл. Выберите сохраненный CSV-файл, нажав Open/Открыть, затем Apply/Применить. Это может занять до нескольких минут в зависимости от скорости вашего интернета.

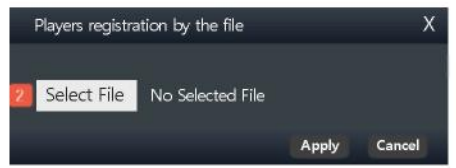

## **15. Настройки плееров**

1. Основные настройки

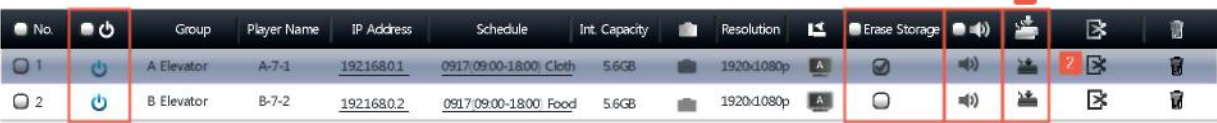

1. После включения / выключения питания плеера вы можете стереть внутреннюю память плеера и включить / выключить звук с помощью соответствующих кнопок, затем щелкните значок Transmission/Передача. Настройки будут переданы плеерам.

M.

2. Настройки информации о плеере.

Значок редактирования: Как только вы нажмете на этот значок, появится экран редактирования (как показано ниже), где могут быть сделаны изменения. После редактирования нажмите Apply/Применить. Затем изменения будут переданы в систему плеера.

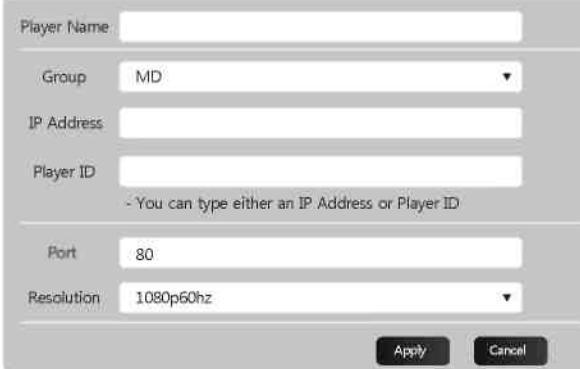

## **16. Содержание**

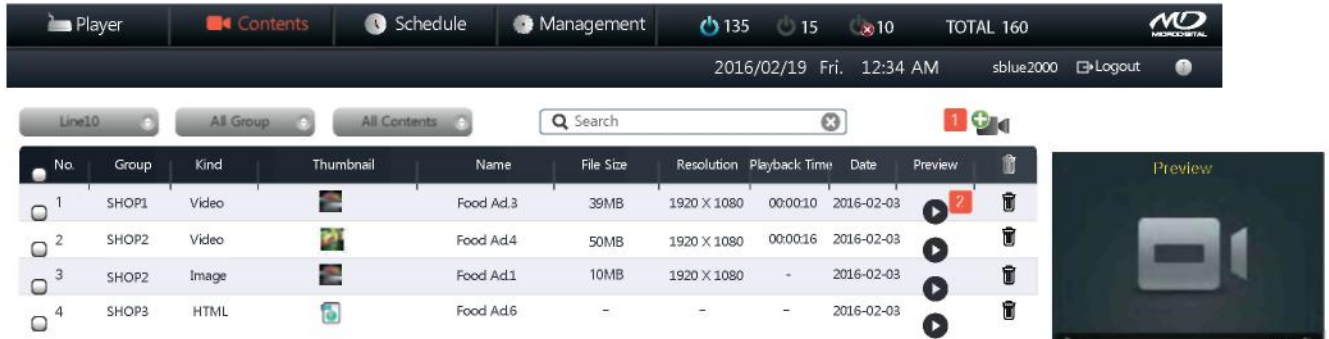

1. Нажмите кнопку  $\Omega$  , чтобы добавить новый контент. Появится экран, как показано ниже. Есть три вкладки; 1) Видео / изображение 2) HTML 3) Потоковые мультимедиа

\* потоковые мультимедиа: видео или аудиоконтент отправляется в сжатом виде через Интернет и воспроизводится сразу, а не сохраняется на жесткий диск. ex) видео Youtube, видео с IP-камеры и т. д.

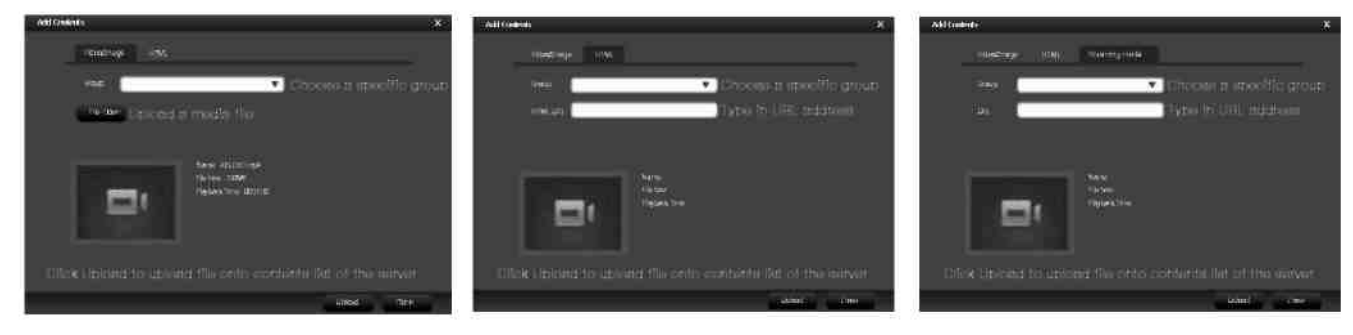

2. Нажмите кнопку «Предварительный просмотр». Маленький экран, расположенный с правой стороны, отобразит содержимое.

## **17. Расписание**

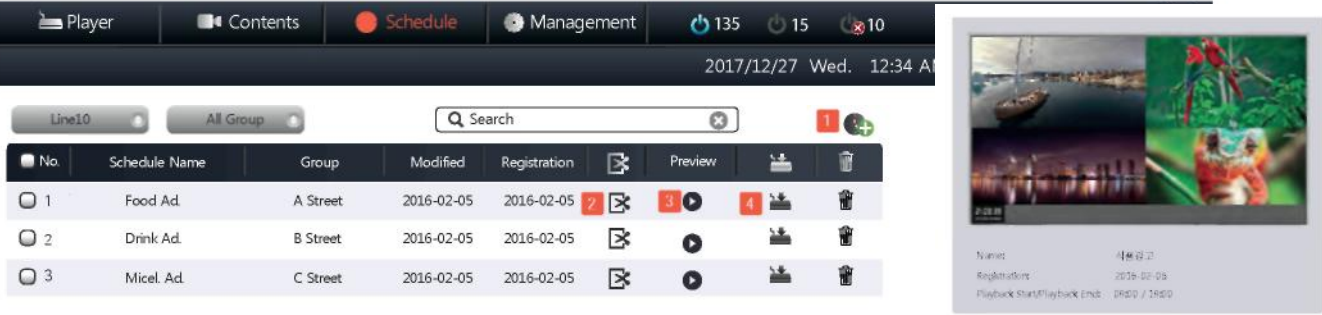

1. Add schedule/Добавить расписание. (см. следующую страницу)

2. **E**<sup>d</sup>Edit Schedule/Редактировать расписание. (см. следующую страницу)

3. Preview/Предварительный просмотр расписания на маленьком экране, расположенном с правой стороны.

4. Нажмите <sup>3</sup> Transmission/Передача для отправки расписания на экран Плеера

Появится экран выбора плеера, на который будет передано расписание.

Выберите нужный(ые) плеер(ы) и нажмите Transmission/Передача, чтобы отправить расписание.

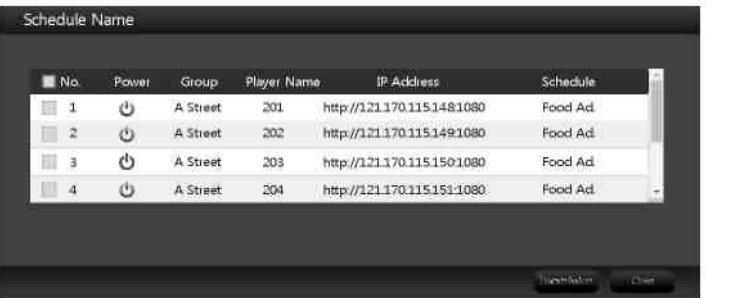

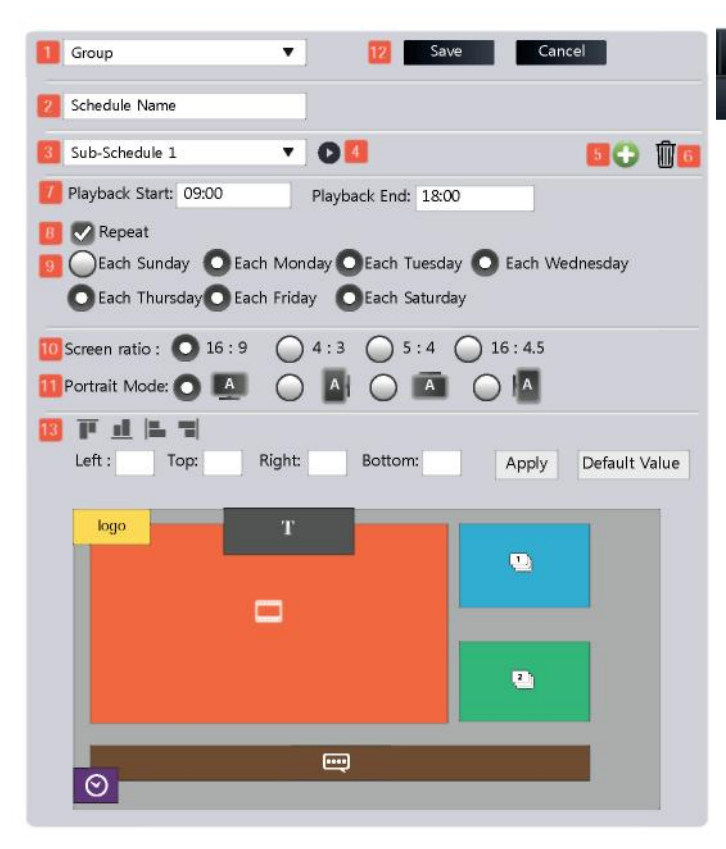

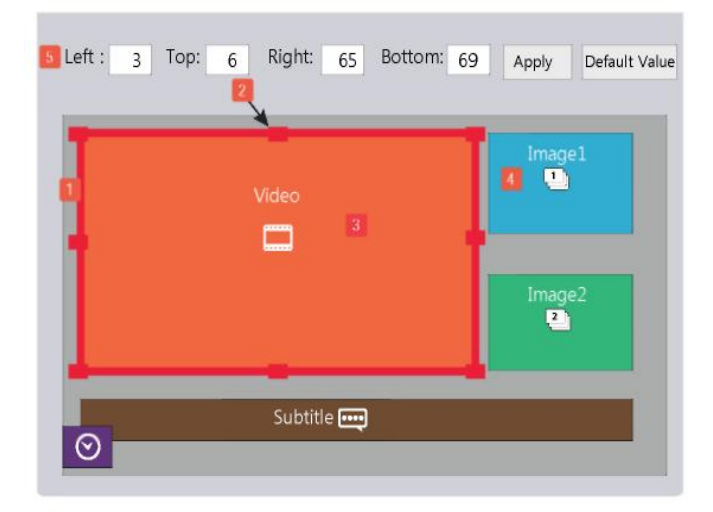

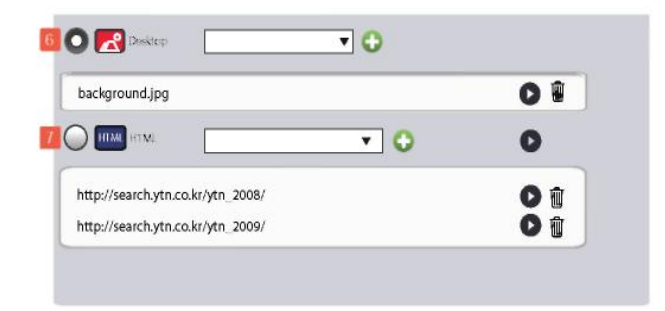

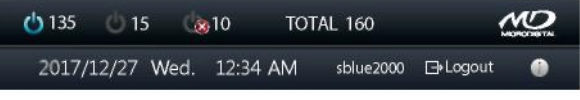

#### **1. Расписание**

- **1.** Выберите группу для нового расписания
- **2.** Введите имя расписания.
- **3.** Каждое расписание можно разделить на подрасписания. Например:
	- Под-расписание 1: 09:00 ~ 11:00
	- Под-расписание 2: 11:00 ~ 13:00
	- Под-расписание 3: 13:00 ~ 17:00

(Примечание: Может быть неограниченное количество под-расписаний)

- **4.** Просмотр каждого под-расписания в окне ниже.
- **5.** Добавить новое под-расписание.
- **6.** Нажмите, чтобы удалить под-расписание.
- **7.** Установите время начала и окончания

**8.** Выберите Repeat/Повторить, чтобы контент отображался в установленные дни недели.

- **9.** Выберите дни недели для повторения.
- **10.** Выберите соотношение сторон экрана.
- **11.** Выберите ориентацию экрана.
- **12.** Кнопка сохранения расписания.

#### **13. Выравнивание**:

Удерживайте клавишу SHIFT и выберите несколько блоков. Нажмите на значок: сверху вниз, снизу вверх, слева направо или справа налево, чтобы выровнять области согласно шаблону.

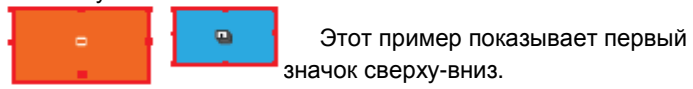

#### **2. Настройка областей**

- **1.** Нажмите на поле для выбора. Выбранная область выделена толстой внешней границей.
- **2.** Вы можете изменить размеры области, потянув за ее границы.
- **3.** Кликните один раз внутри области что бы выбрать ее, а затем кликните и перетащите ее в нужное место.
- **4.** Это же действие может применяться для изображений, субтитров, часов и тикера.
- **5.** Нажмите на ячейки; Слева/Left / Сверху/Top / Справа/Right / Снизу/Bottom и введите число от 0 до 100, чтобы переместить поля в определенные координаты. 0-100 единиц устанавливаются на горизонтальной и вертикальной осях.
- **6.** Дополнительный фон. Выберите из выпадающего списка и нажмите кнопку добавить. Фон будет отображаться под видео, изображениями или тикерами, если их фон прозрачный (при использовании PNG)
- **7**. Если выбранHTML, все остальные данные будут отключены, за исключением одного дополнительного поля для изображения или видео.

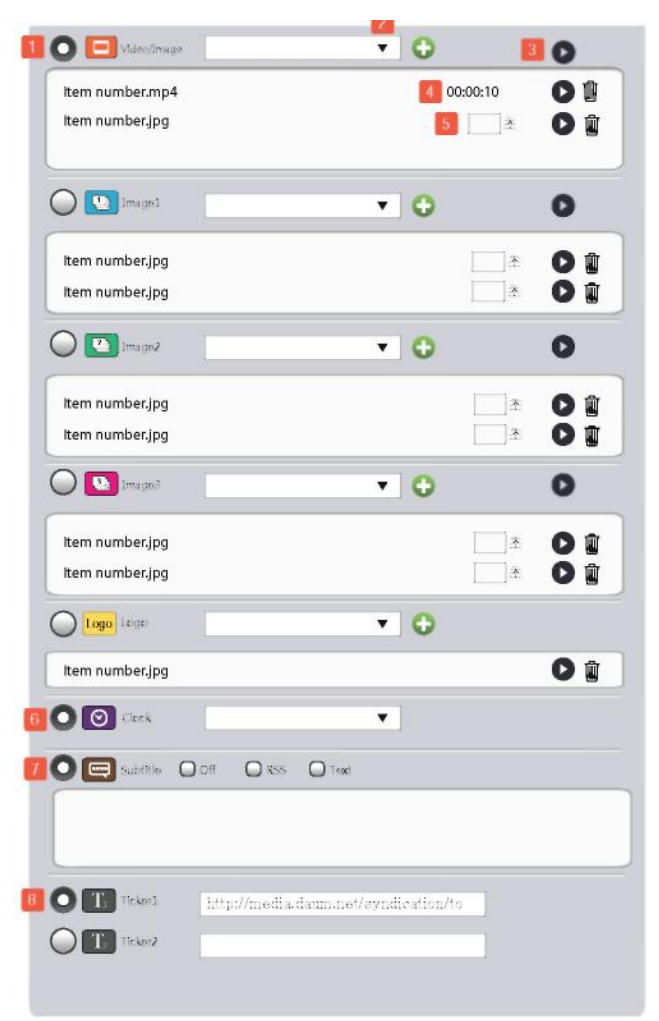

#### **3. Загрузка медиафайлов в расписание**

**1.** Выберите пункт с помощью точки. Соответствующий контент будет отображаться в области выделенной таким же цветом.

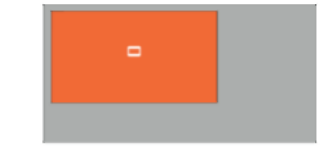

- **2.** Нажмите на ▼, чтобы выбрать изображение или видео, которое хранится на сервере. Затем нажмите **,** чтобы добавить его в список содержимого.
- **3.** Нажмите, чтобы просмотреть выбранный файл мультимедиа.
- **4.** Установите время воспроизведения видеоклипа.

**5.** Установите Duration/Длительность в секундах для отображения каждого изображения.

- **6.** Часы. Выберите, если хотите, что бы отображалось текущее время. В выпадающем списке выберите тип часов.
- **7.** Субтитры. Выберите, если хотите, чтобы на экране отображались субтитры.

Нажмите RSS, чтобы отображать новости в режиме реального времени или Text/Текст, чтобы отобразить собственный текст.

**8.** Опция новостного тикера. Нажмите и введите URL-адрес источника тиккера новостей. Тикер полезен для отображения информации о погоде, фондовом рынке и т. д.

## **18. Управление**

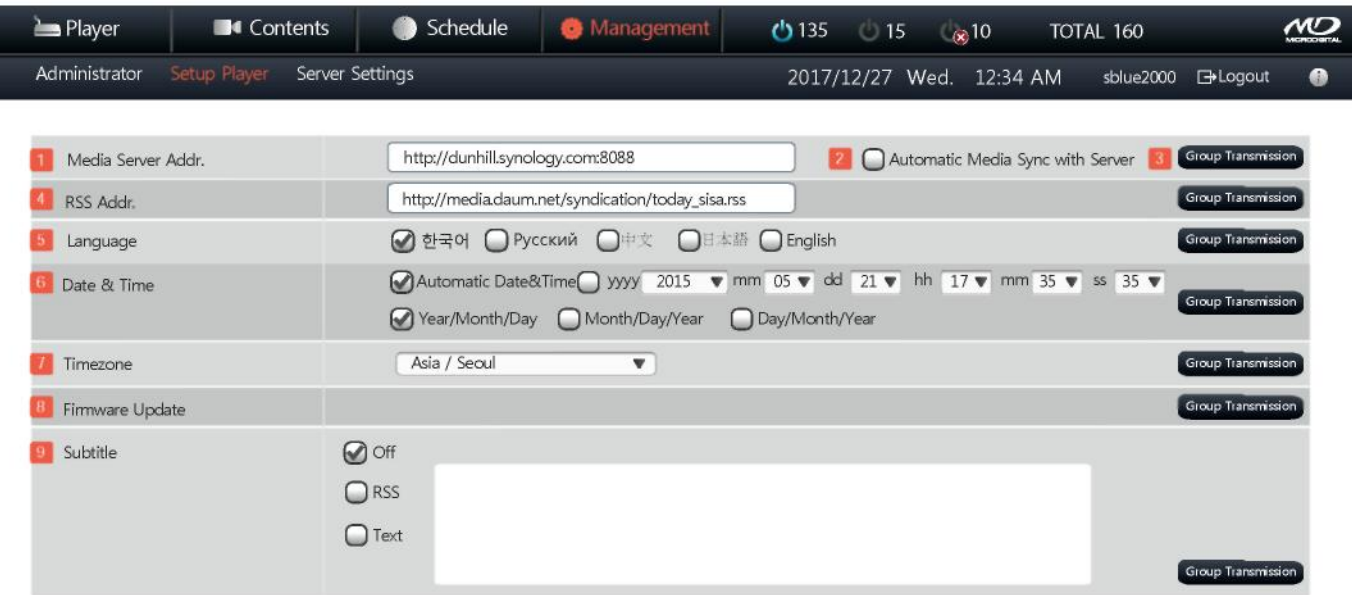

**1.** Введите URL-адрес медиа-сервера.

**2.** В случае, если вы нажмете на Automatic Media Sync with Server/Автоматическая синхронизация медиа с сервером, то все медиа-файлы будут автоматически синхронизироваться с сервером.

**3.** Передача группе: Если вы нажмете эту кнопку, появится окно передачи настроек группе, как показано ниже. Выберите группы, которым вы хотите передать настройки, и нажмите кнопку Transmission/Передача.

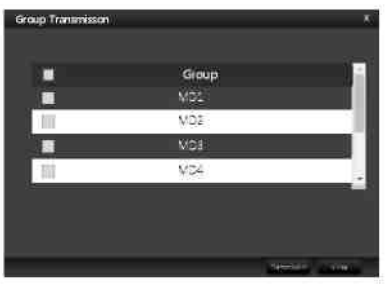

- **4**. Введите URL-адрес источника RSS-канала.
- **5.** Язык: Выберите желаемый язык.

**6.** Дата и время: Нажмите Automatic Date&Time/Автоматическая дата и время, чтобы автоматически установить текущую дату и время (при подключении к Интернету). Кроме того, вы можете ввести дату и время вручную.

**7.** Часовой пояс : Выберите соответствующий часовой пояс из выпадающего списка.

**8.** Обновление встроенного программного обеспечения: Запустите обновление встроенных программ плееров.

**9.** Раздел Субтитры: Выберите «Выкл.», Если вы не хотите использовать субтитры. Если вы решите применить субтитры, нажмите на поле RSS или текстовое поле. Как только вы нажмете на Group Transmission/Групповая передача, субтитры будут отправлены всем плеерам в указанной группе.

#### **2. Настройки сервера**

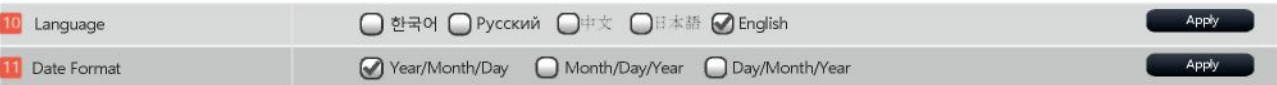

**10.** CMS поддерживает 5 встроенных языков: английский, русский, корейский, японский, упрощенный китайский.

**11.** Выберите формат даты, затем нажмите Apply/Применить.